## 圧縮・暗号化によってエラーが発生する場合の対処方法

## 【エラー内容】

奉行製品で利用している各データベースファイルが圧縮・暗号化された場合には、以下のような メッセージが表示されます。

#### ●圧縮されている場合

『ファイル"XXXX"は圧縮されていますが、読み取り専用のデータベースまたはファイルグループ ではない場所にあります。ファイルの圧縮を解除してください。』

●暗号化されている場合

『物理ファイル"XXXXX"を開けません。オペレーティング システム エラー5:"5(アクセスが 拒否 されました。 。)"。』

## 【 【対処方法 法】

### 1. コンピュータにログオンする

Administrator(または Administrators)権限のユーザーでログオンします。

### 2.SQL Server を を停止する

奉行製品で利用している各データベースファイルの圧縮・暗号化を解除するため、SQL Server を 停止 止します。

①Windows メニュー[スタート]-[すべてのプログラム]-

[Microsoft SQL Server XXXX]-[構成ツール]-[SQL Server 構成マネージャー]を起動します。

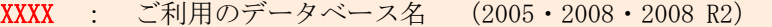

②[Sql Server Configuration Manager]画面で[SQL Server のサービス]-[SQL Server (OBCINSTANCE2X)] を選択して、[サービスの停止] ● ボタンをクリックすると、画面表示が停止に変わります。

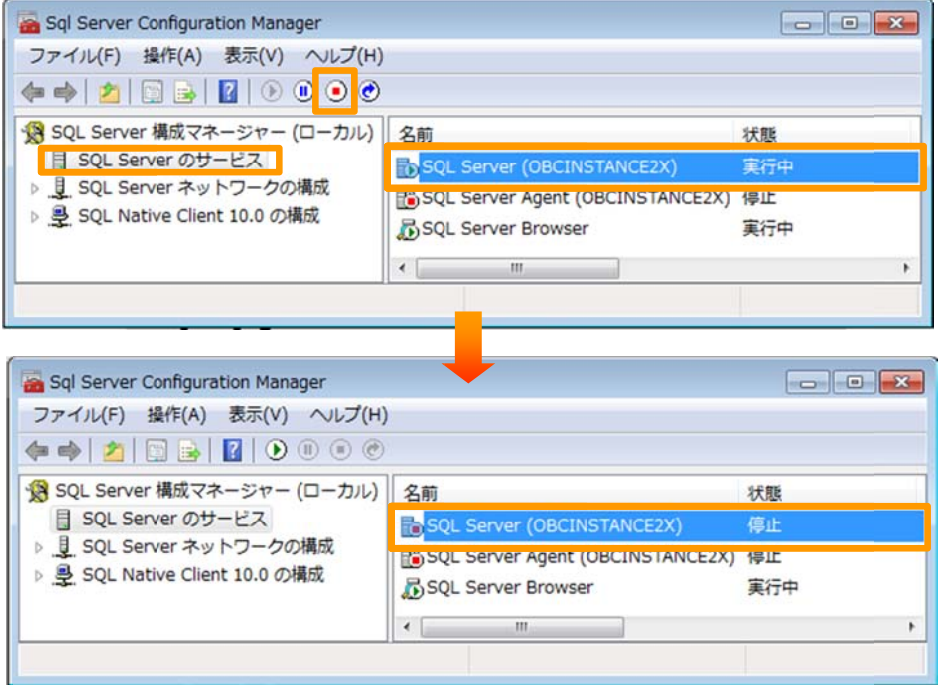

③画面右上の<mark>×</mark>ボタンをクリックして、画面を終了します。

### 3.データベースファイルのあるフォルダを開く

奉行製品で利用している各データベースファイルのあるフォルダを開きます。

Windows メニュー[スタート]-[すべてのプログラム]-[アクセサリ]-[エクスプローラ]を起動して、 以下 下の場所にあ るフォルダを を開きます。

●会社データベースファイルのあるフォルダ ●製品共通データベースファイルのあるフォルダ <mark>?:¥Program Files¥OBC¥V¥Resource¥XX¥DATA</mark> <mark>?:¥Program Files¥OBC¥V¥Res</mark>  $? \t:$ XX : 製 製品の区分 奉行製品をセットアップしたドライブ名(C・Dなど) 勘定奉行 :AC 給与奉行 :HR 商蔵奉行 :SA など <u>こど<br>イルのあるフ</u><br><mark>BC¥V¥Resc</mark><br>プしたドライブ source¥CM¥DATA <mark>A</mark><br>\_\_\_<br>2X

? : 奉行製品をセットアップしたドライブ名(C・Dなど)

# ●辞書データベースファイルのあるフォルダ <mark>?:¥Program Files\OBC\V\DIC\OBCINSTANCE2</mark>

? : 奉行製品をセットアップしたドライブ名(C・Dなど) ※ご利用の奉行製品によっては、こちらのフォルダは存在しません。会社データベース、 製品共通データベースのあるフォルダのみご確認ください。

## 4.圧縮・暗号化状況を確認・解除する

各データベースファイルの圧縮・暗号化状況を確認します。各データベースファイルが圧縮・ 暗号化されている場合には解除します。

①メニュー[整理]-[すべて選択](XP の場合は[編集]-[すべて選択])を選択して、フォルダ内の す すべてのファ イルを選択し します。

②選択したファイルにマウスのカーソル合わせて、右クリックします。 ③メ メニュー[プロ ロパティ]を選 選択します。

| 整理 ▼<br>■ プログラムから聞く | 書き込む | 新しいフォルダー                 |                                                             |    |  |
|---------------------|------|--------------------------|-------------------------------------------------------------|----|--|
| OBC                 |      | 名前                       | 更新日時                                                        | 種類 |  |
| V                   |      | $\mathbf{\Box}$ obc1sco1 | COL Coning Data<br>2011/01/2716.51<br>送る(N)<br>٠<br>切り取り(T) |    |  |
| Bin                 |      | $\Box$ obc1sco1          |                                                             |    |  |
| Connect             |      | D obc1sco2               |                                                             |    |  |
| <b>DIC</b>          |      | $\Box$ obc1sco2          | コピー(C)                                                      |    |  |
| <b>ETCom</b>        | E    | $\Box$ obc1sco3          | ショートカットの作成(S)<br>削除(D)<br>名前の変更(M)                          |    |  |
| Resource            |      | $\Box$ obc1sco3          |                                                             |    |  |
| AC                  |      | D obc1sco4               |                                                             |    |  |
| Config              |      | obc1sco4                 |                                                             |    |  |
|                     |      | D obc1sco5               | プロパティ(R)                                                    |    |  |
| <b>DATA</b>         |      | obc1sco5                 | 2011/01/27 11:41 SQL Server Dataw                           |    |  |
| Def                 |      |                          |                                                             |    |  |

※画面は勘定奉行 V ERP シリーズ Single Edition のフォルダイメージです。

④[●●のプロパティ]画面の[全般]ページで、[詳細設定...]ボタンをクリックします。

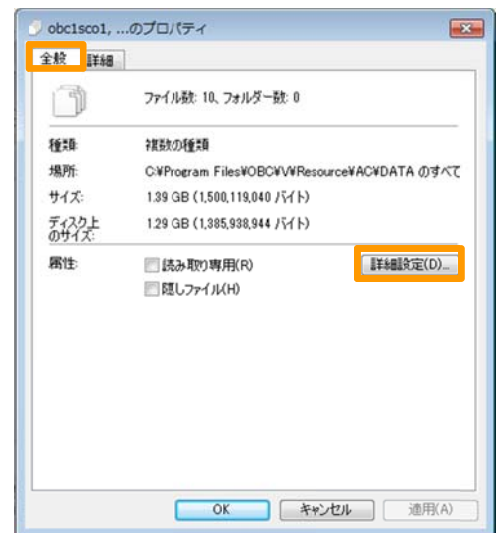

⑤[属性の詳細]画面で、圧縮属性または暗号化属性の「内容を圧縮してディスク領域を節約する」、 チ チェックを外 して、[OK]ボ ボタンをクリ ックします。 。 「内容を暗号化してデータをセキュリティで保護する」にチェックが付いている場合には、

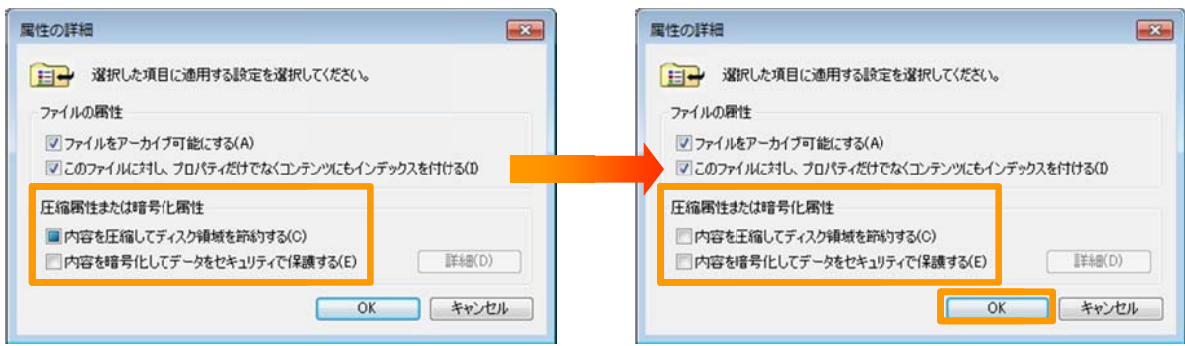

⑥[●●のプロパティ]画面で[適用]ボタンをクリックして、圧縮・暗号化の解除を適用します。| [OK]ボタンをクリックして、画面を終了します。

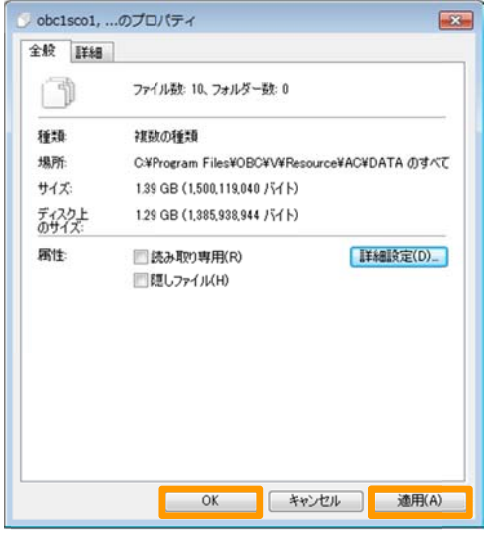

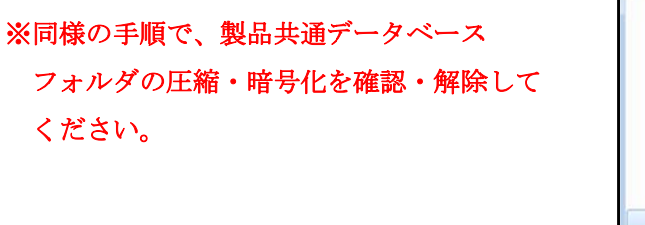

※辞書データベースフォルダが存在する場合 には、同様の手順で、圧縮・暗号化を確認・ 解 解除してくだ さい。

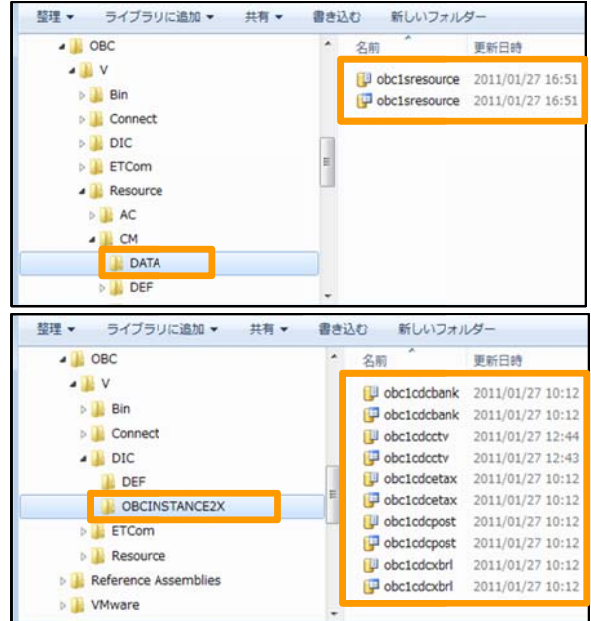

### 5.SQL Server を を開始する

奉行製品を利用するために、SQL Server を開始します。

①Windows メニュー[スタート]-[すべてのプログラム]-[Microsoft SQL Server XXXX]-[構成ツール]-[SQL Server 構成マネージャー]を起動します。

XXXX : ご利用のデー ータベース製 製品 (2005・2008・2008 R2)

②[Sql Server Configuration Manager]画面で[SQL Server のサービス]-[SQL Server (OBCINSTANCE2X)] を選択して、[サービスの開始] ● ボタンをクリックすると、画面表示が実行中に変わります。

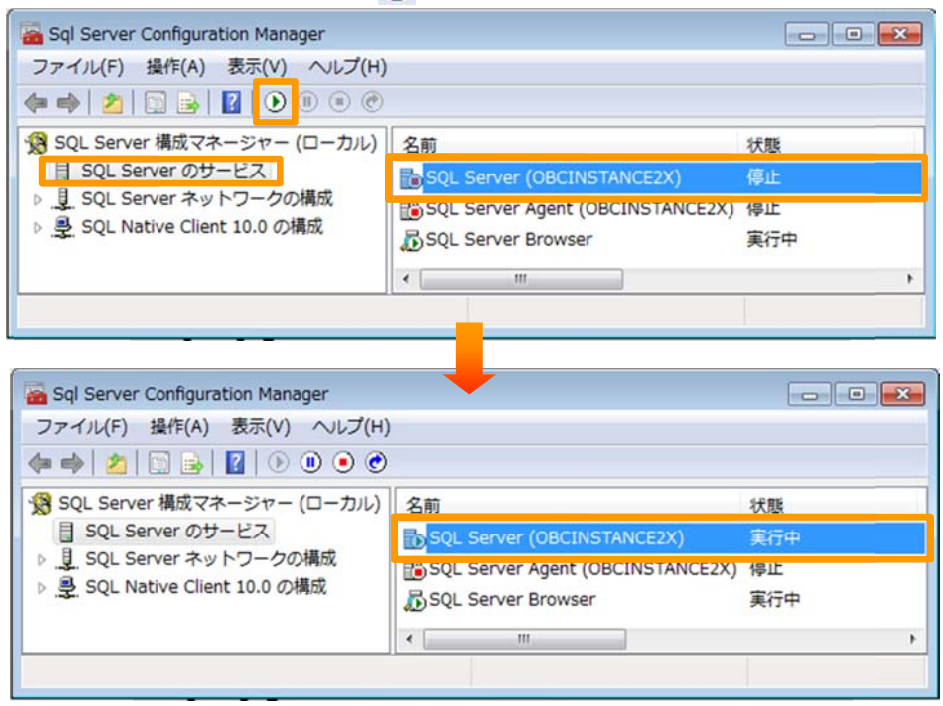

③画面右上の<mark>×</mark>ボタンをクリックして、画面を終了します。

以上で終了です。

ご利用の奉行製品を起動して、現象が回避されたかをご確認ください。